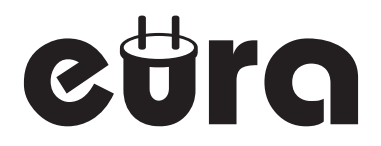

# MONITOR DO WIDEODOMOFONU VDA-08C5

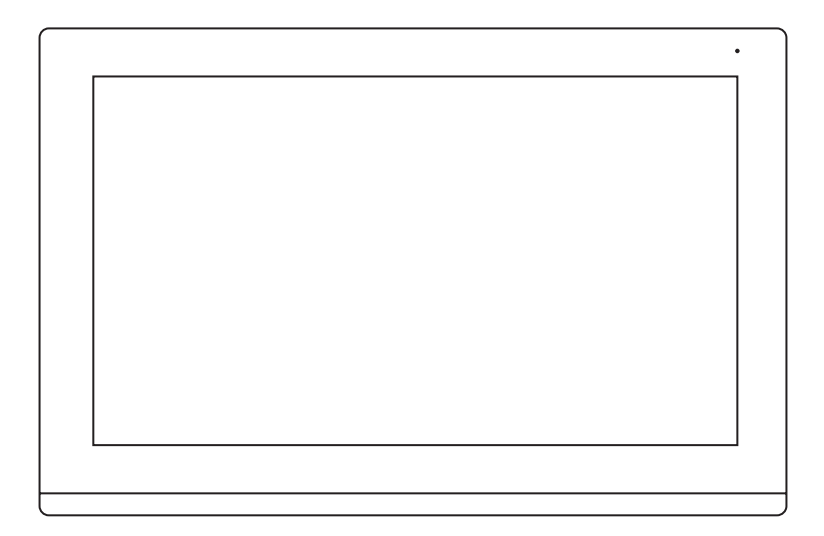

Instrukcja obsługi oraz karta gwarancyjna

# **SPIS TREŚCI**

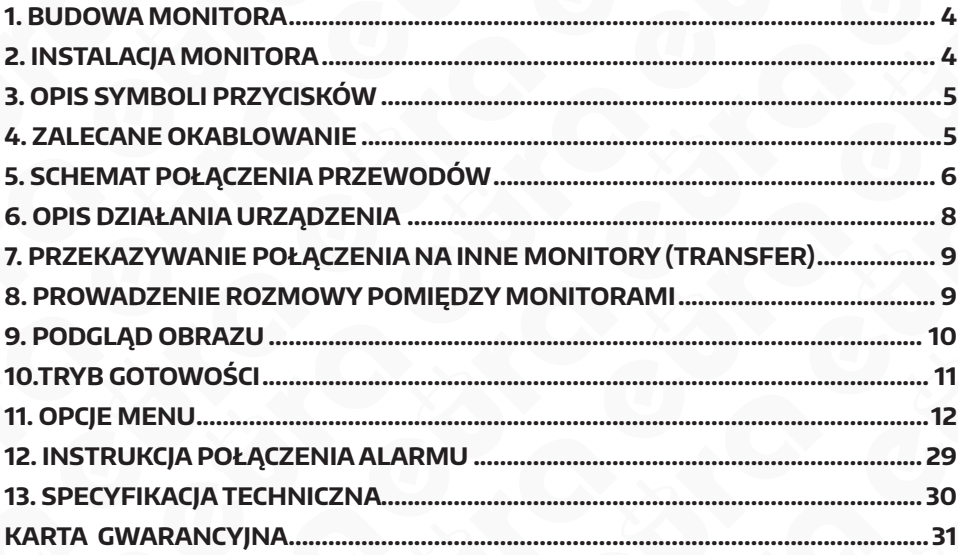

# **UWAGI WSTĘPNE**

Przed montażem, podłączeniem i użytkowaniem urządzenia prosimy o dokładne zapoznanie się z niniejszą instrukcją obsługi. W razie jakichkolwiek problemów ze zrozumieniem jej treści prosimy o skontaktowanie się ze sprzedawcą urządzenia. Samodzielny montaż i uruchomienie urządzenia jest możliwe pod warunkiem używania odpowiednich narzędzi. Niemniej zalecane jest dokonywanie montażu urządzenia przez wykwalifikowany personel.

Producent nie odpowiada za uszkodzenia mogące wyniknąć z nieprawidłowego montażu czy eksploatacji urządzenia oraz z dokonywania samodzielnych napraw i modyfikacji.

Eura-Tech Sp. z o.o. niniejszym oświadcza, że typ urządzenia radiowego - monitor WiFi VDA-08C5 jest zgodny z dyrektywą 2014/53/UE. Pełny tekst deklaracji zgodności UE jest dostępny pod następującym adresem internetowym: www.eura-tech.eu

 $c\epsilon$ 

# **ZAWARTOŚĆ ZESTAWU 1. BUDOWA MONITORA**

Budowa monitora VDA-08C5 jest pokazana na rys. 1.

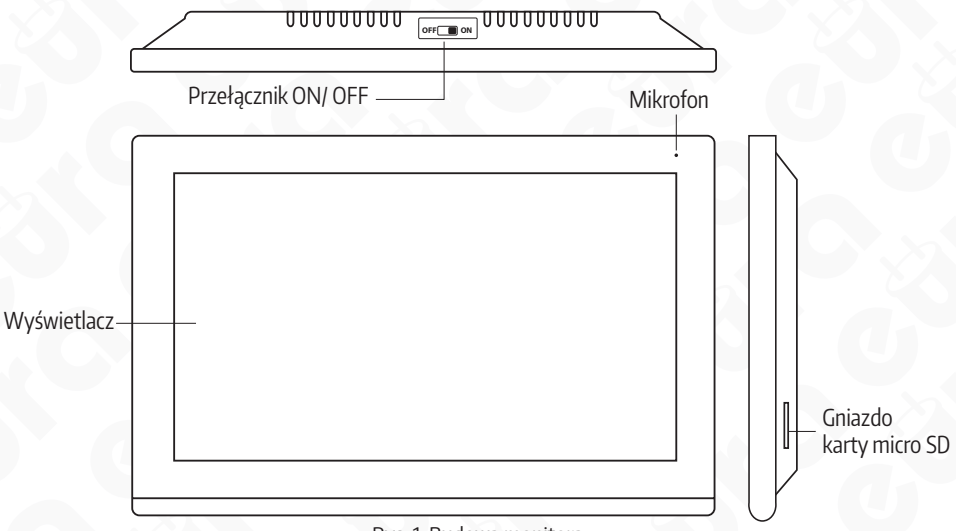

#### Rys. 1. Budowa monitora

# **2. INSTALACJA MONITORA**

Aby zainstalować monitor należy:

- 1. Do ściany przykręcić ramkę montażową w sposób zapewniający łatwe i estetyczne doprowadzenie przewodu łączącego monitor i kasetę zewnętrzną. Standardowa wysokość na jakiej powinien znajdować się środek ekranu monitora wynosi ok. 150 cm, niemniej jego położenie można dostosować do indywidualnych potrzeb użytkowników.
- 2. Do gniazd połączeniowych znajdujących się na odwrocie monitora podłączamy poszczególne żyły przewodu wg schematu (rys. 2).
- 3. Do gniazda zasilania podłączamy wtyk zasilacza będącego na wyposażeniu zestawu.
- 4.Na tylnej części obudowy monitora znajdują się 4 otwory, należy delikatnie powiesić monitor na ramce, tak aby wszystkie 4 uchwyty ramki znalazły się w otworach obudowy.
- 5. Podłączyć zasilacz do sieci ~230V/50Hz.

#### **UWAGA**

Zaleca sie przykręcenie ramki montażowej monitora do wcześniej osadzonej puszki podtynkowej Ø 60 mm. Źle zamontowana ramka montażowa może mieć negatywny wpływ na prawidłowe działanie ekranu dotykowego monitora. Należy unikać siłowego zawieszania monitora na ramce.

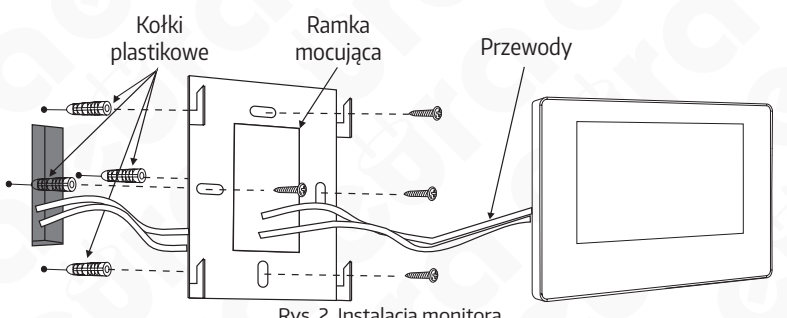

Rys. 2. Instalacja monitora

# **3. OPIS SYMBOLI PRZYCISKÓW**

W trybie podglądu lub podczas dzwonienia pojawiają się następujące przyciski:

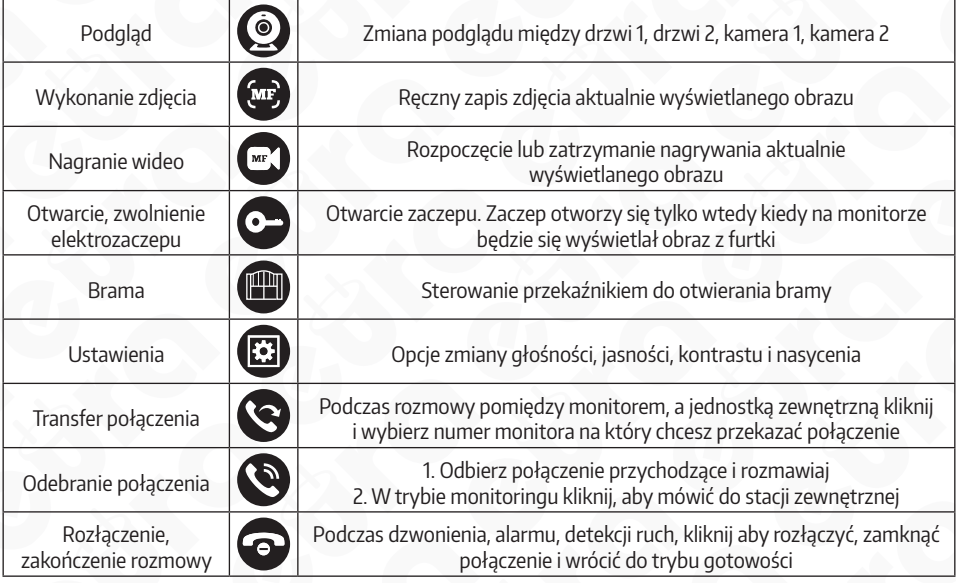

# **4. ZALECANE OKABLOWANIE**

1. Podłączenie zwykłego nieekranowanego i ekranowanego przewodu 4 żyłowego: Odległość <28 M (0,5 mm²); Odległość <50 M (0,75 mm²); <100 M (1 mm²)

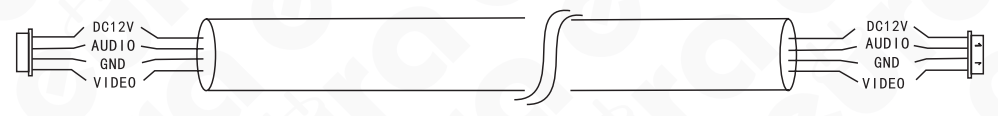

2. Połączenie 4 żyłowe z wykorzystaniem przewodu nieekranowanego + przewodu wideo (75 Ω):

Odległość: <100 M (przewód 75 Ω + 3 żyły: 1 mm<sup>2</sup> ). Zalecane połączenie.

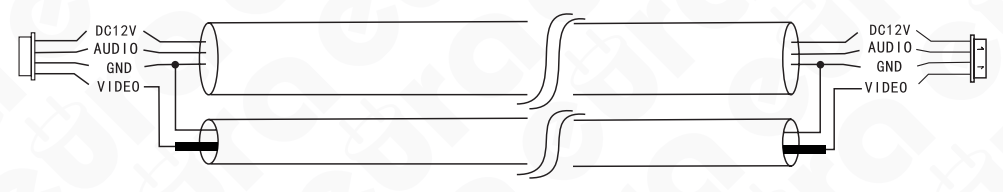

3. Połączenia z wykorzystaniem 4 par przewodu sieciowego CAT5 lub CAT6: Odległość <28 M

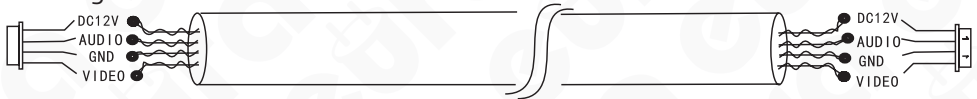

# **5. SCHEMAT POŁĄCZENIA PRZEWODÓW**

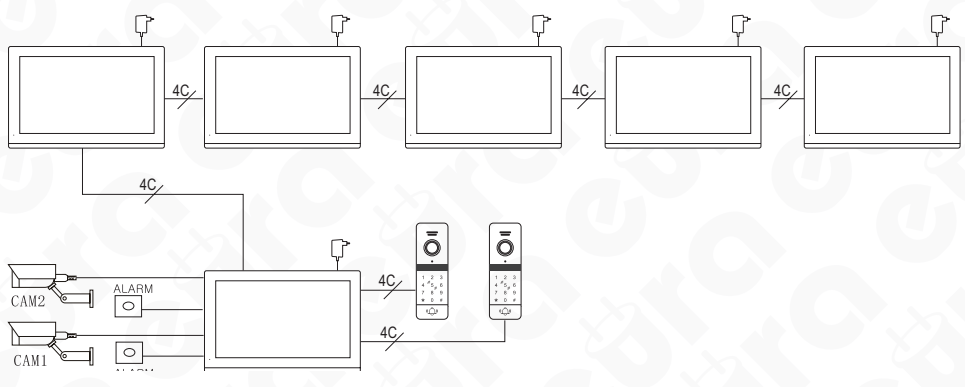

Rys. 3. Schemat poglądowy rozbudowy systemu.

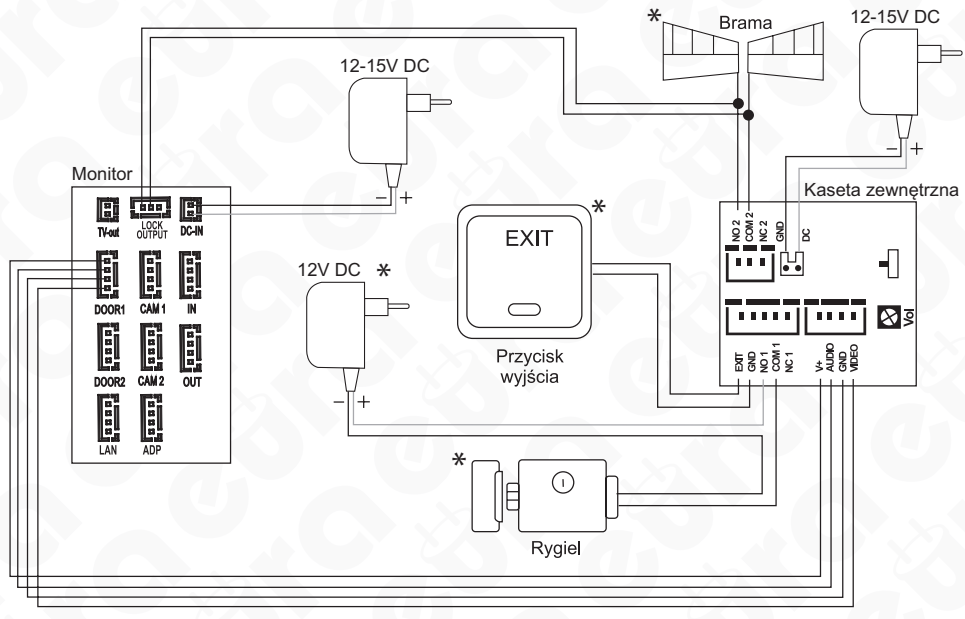

\*element wyposażenia dodatkowego

Rys. 4. Schemat połączeniowy z wykorzystaniem zasilaczy sieciowych

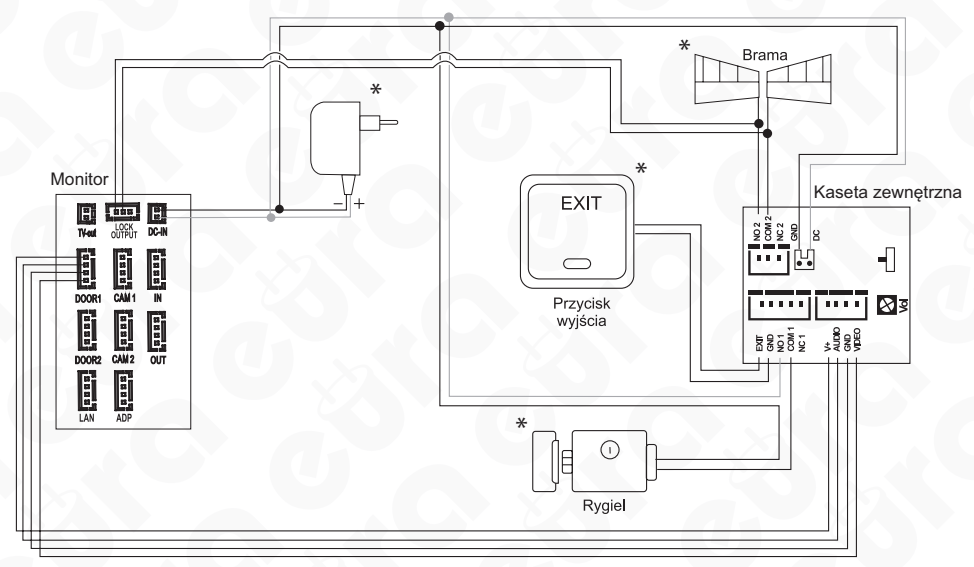

\*element wyposażenia dodatkowego

Rys. 5. Schemat podłączenia z wykorzystaniem jednego zasilacza (12V 4,5A z funkcją regulacji napięcia)

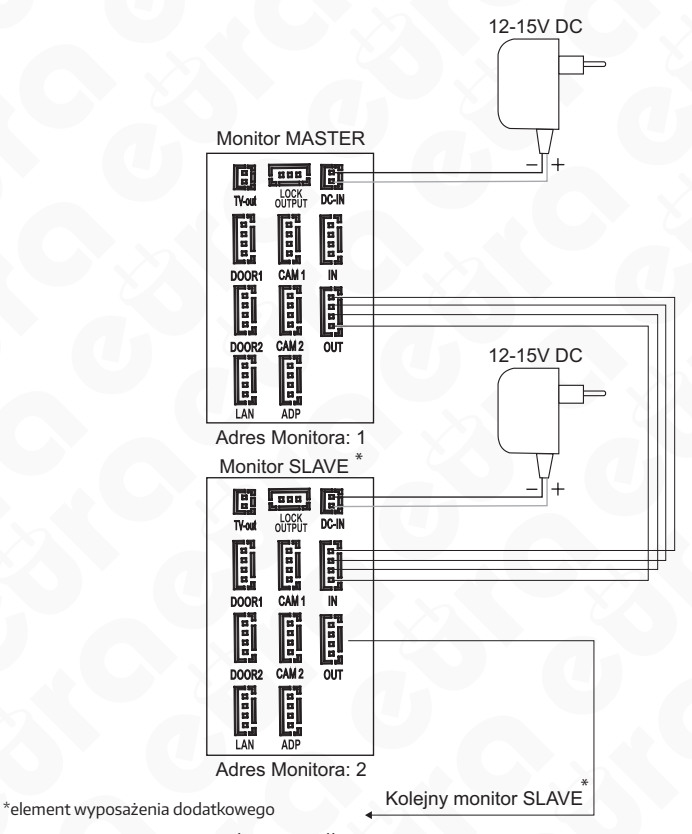

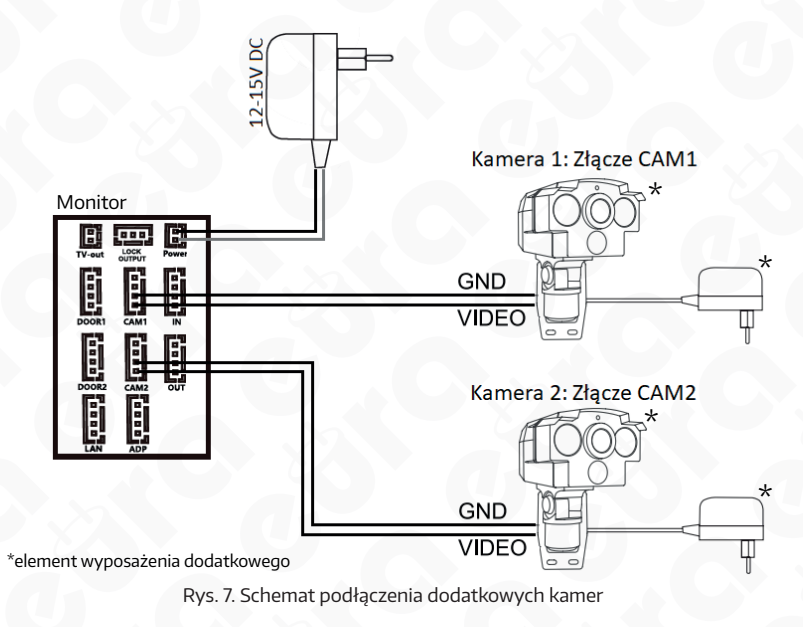

# **6. OPIS DZIAŁANIA URZĄDZENIA WYWOŁANIE**

## **Tryb czuwania**

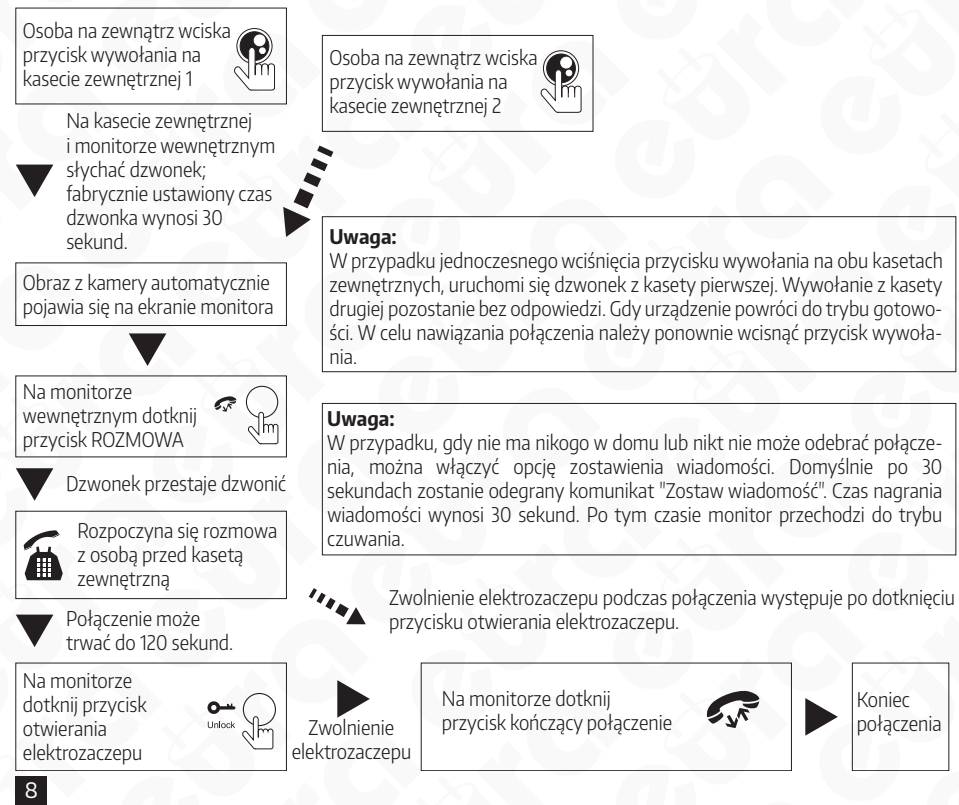

# **UWAGA**

- 1. Rozmowa automatycznie zostanie zakończona po 20 sekundach od otwarcia elektrozaczepu.
- 2. Monitor wyposażony w kartę SD będzie nagrywał film do czasu zakończenia rozmowy (ustawiony tryb zapisu wideo).
- 3. Monitor z kartą SD wykona zdjęcie przy wywołaniu ze stacji zewnętrznej. Użytkownik może również wykonać zdjęcie samodzielnie w każdym momencie rozmowy.
- 4. W czasie rozmowy, w przypadku kiedy nastąpi wywołanie z innych drzwi lub uruchomi się alarm z czujek kamer, na ekranie pojawi się komunikat tekstowy i zostanie odtworzony dźwięk informacyjny.
- 5. Kiedy wywołanie nastąpi podczas poruszaniu się po menu, monitor przejdzie w tryb wywołania.

# **7. PRZEKAZYWANIE POŁĄCZENIA NA INNE MONITORY (TRANSFER)**

Funkcja komunikacji wewnętrznej wymaga podłączenia przynajmniej dwóch monitorów i jednej kasety zewnętrznej.

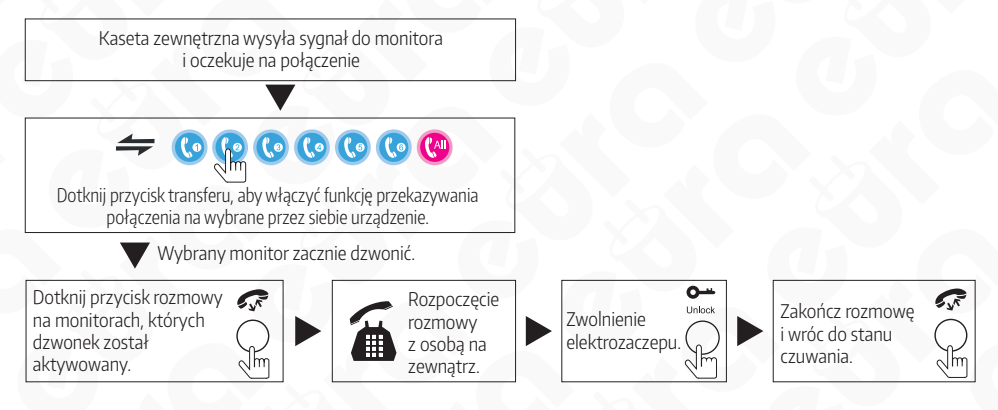

# **8. PROWADZENIE ROZMOWY POMIĘDZY MONITORAMI**

Połączenie wewnętrzne wymaga co najmniej dwóch monitorów.

# **Tryb czuwania**

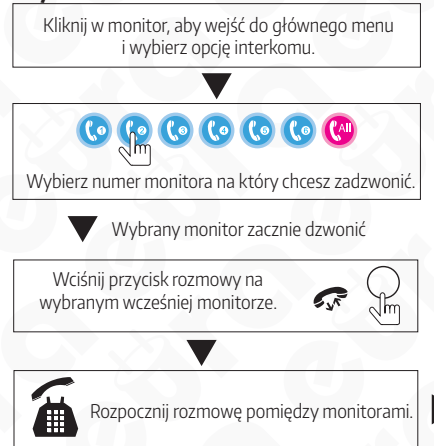

#### **Uwaga:**

W trakcie trwania rozmowywewnętrznej nie można modyfikować opcji kolorów, głośności.

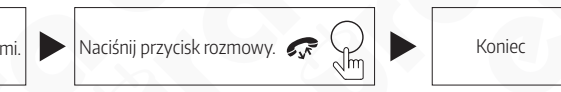

# **9. PODGLĄD OBRAZU**

Uruchamiając menu główne oraz wybierając opcje "**Podgląd**", wyświetlą się nam cztery ikony odpowiadające: Wejście1, Wejście 2, Kamera 1, Kamera 2. Wybranie jednej z nich wyświetli obraz z danego wejścia, kamery.

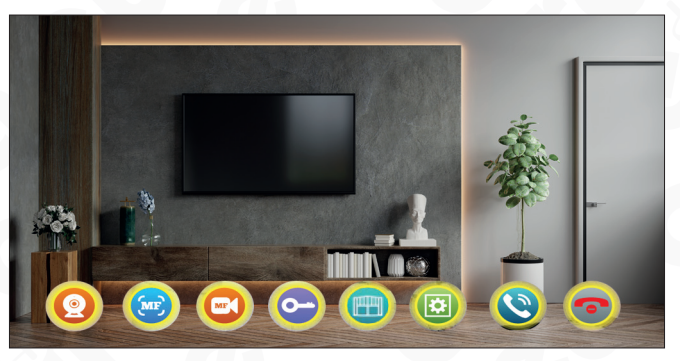

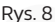

- 1. Czas wyświetlania obrazu z wejścia 1 oraz wejścia 2 wynosi 1 min. Natomiast czas wyświetlania obrazu z kamery 1 lub kamery 2 wynosi 5 min. Po upływie określonego czasu monitor przechodzi w tryb czuwania.
- 2.W trybie podglądu obrazu dźwięk z zewnątrz będzie automatycznie przekazywany do monitora. Natomiast dźwięk z wewnątrz zostanie automatycznie wyłączony.
- 3. W trybie podglądu wciśnij przycisk odebrania połączenia, aby nawiązać komunikację audio ze stacją zewnętrzną. Wciśnij przycisk otwarcia, w celu aktywacji rygla/ elektrozaczepu. Wciśnij przycisk wykonania zdjęcia, aby zapisać obraz lub wciśnij przycisk nagrania wideo, aby zapisać wideo. Możesz również modyfikować, kliknąć przycisk ustawień, w celu modyfikacji głośności rozmowy, jasności obrazu, kontrastu i nasycenia.
- 4.W trybie podglądu klikając kolejno, przycisk monitorowania, zmieniamy kolejno obrazy z wejścia 1, wejścia 2, kamery 1, kamery 2.
- 5.Wciśnij przycisk zakończenia rozmowy, aby zakończyć podgląd lub rozmowę i powrócić do trybu gotowości.

## **UWAGA**

- 1. W przypadku kiedy aktywny jest tylko jeden kanał (np. wejście 1), ponowne kliknięcie przycisku monitorowania wyjdzie z trybu podglądu. Wymaga to jednak wyłączenie kanałów kamera 1, kamera 2, wejście 2. Jeżeli te kanały są aktywne bez podłączonego urządzenia, monitor wyświetli czarny obraz.
- 2.W przypadku posiadania dwóch monitorów lub więcej, wszystkie monitory mogą wyświetlać obraz jednocześnie. Jednak wszystkie będą pokazywać ten sam obraz z zewnątrz.
- 3. Podczas komunikacji głosowej ze stacją zewnętrzną w trybie podglądu, kiedy odwiedzający wciśnie przycisk wywołania, monitor zatrzyma tryb podglądu i przejdzie w tryb wywołania.
- 4.W trybie podglądu monitor nie nagrywa i nie robi zdjęć automatycznie, w razie potrzeby należy wykonać to ręcznie.

# **10.TRYB GOTOWOŚCI**

W trybie gotowości na ekranie startowym wyświetlana jest aktualna godzina oraz data. Istnieje możliwość zamiany na tryb ramki cyfrowej.

#### **10.1. Tryb zegara**

Tryb zegara podzielony jest na dwie części.

Pierwsza: Godzina, data.

Druga: Nagrane rozmowy, nagrane wiadomości, nagrania detekcji ruchu, nagrania alarmów.

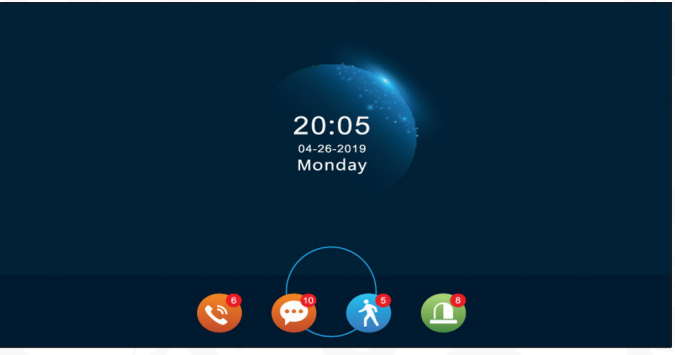

Rys. 9

- 1. W trybie menu monitor powróci do trybu gotowości w ciągu 1 min. bez wykonania żadnej czynności (z wyjątkiem odtwarzania muzyki, wideo i zdjęć)
- 2. W trybie zegara, monitor wygasza się w ciągu 1 min. bez wykonania żadnej czynności.
- 3. Przy wygaszonym ekranie kliknij monitor, aby powrócić do trybu zegara (w przypadku kiedy tryb zegara jest włączony i kiedy ramka cyfrowa jest wyłączona).
- 4.Jeśli użytkownik ma nieodczytaną historię rozmów, detekcji ruchu, alarmów, wtedy na poszczególnych ikonach pojawia się symbol z ilością powiadomień.
- 5. W trybie zegara, użytkownik może bezpośrednio kliknąć na ikonę z powiadomieniem, w celu wyświetlenia treści powiadomienia.

#### **10.2. Tryb Ramki Cyfrowej**

Ramka cyfrowa wyświetla zdjęcia z karty SD w trybie gotowości.

#### **UWAGA:**

Jeśli funkcja ramki jest aktywna, należy dezaktywować funkcje detekcji ruchu ze stacji bramowych oraz dodatkowych kamer, w przeciwnym razie monitor nie będzie wyświetlał zdjęć.

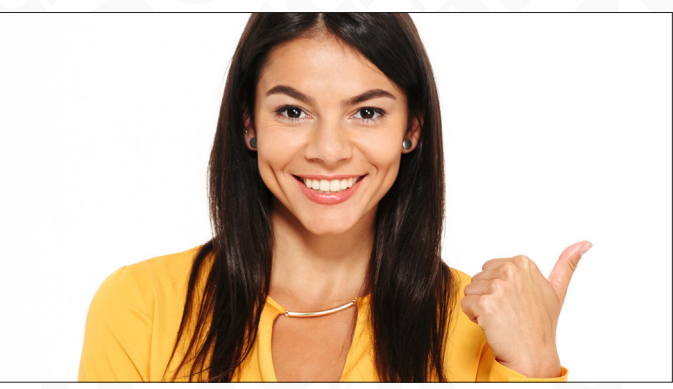

Rys. 10

## **UWAGA**

Przy włożeniu karty SD, monitor utworzy na niej folder "DigitalFrame". Wszystkie zdjęcia jakie mają być wyświetlane w formie ramki cyfrowej muszą być umieszczone w tym folderze.

# **11. OPCJE MENU**

W trybie gotowości kliknij ekran monitora, aby włączyć menu główne. W menu pojawią się następujące ikony.

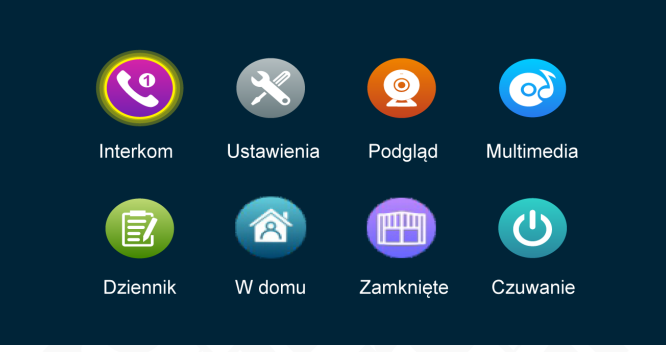

Rys. 11

Aby szybko wrócić do trybu gotowości wciśnij przycisk Czuwania.

## **11.1. Interkom**

Funkcja interkomu pozwala nam na połączenie z innymi monitorami podłączonymi do jednego systemu.

Pierwsze pięć ikon odpowiada kolejnym numerom monitorów z wyłączeniem monitora obsługiwanego. Po wybraniu konkretnego numeru monitora nastąpi połączenie. Wybierając opcje ALL, jednocześnie wywołamy wszystkie monitory, rozmowa będzie prowadzona z pierwszym odebranym.

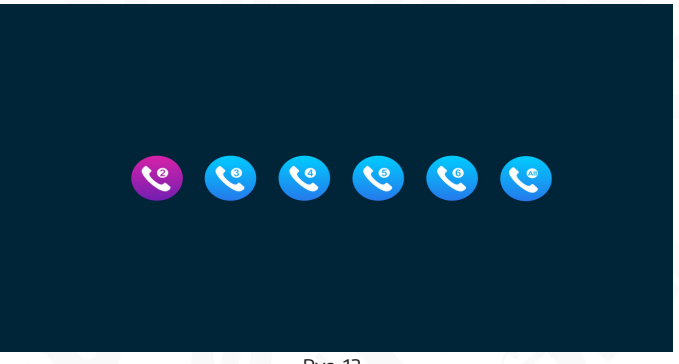

Rys. 12

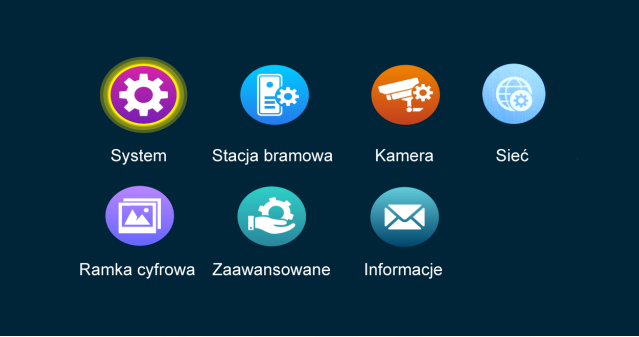

Rys. 13

#### **11.2.1 System**

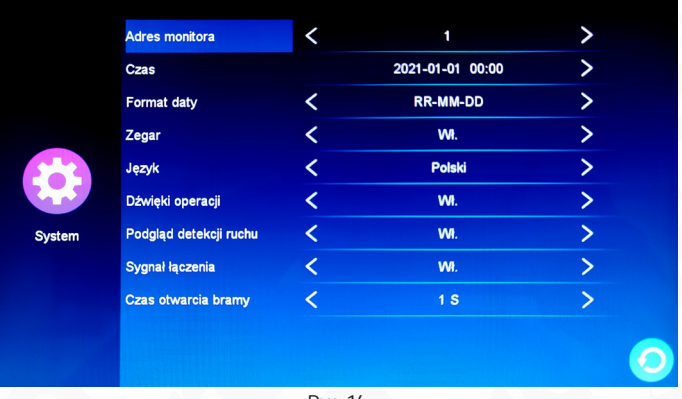

Rys. 14

**[Adres monitora]** Oznacza numer ID danego monitora z zakresu od 1 do 6. Numer 1 ustawia się dla monitora głównego (Master), natomiast ID 2 do 6 dla kolejnych monitorów dodatkowych (Slave). System obsługuje do 6 monitorów.

**[Czas]** Modyfikacja czasu i daty.

**[Format daty]** Ustawienia formatu daty. Trzy do wyboru YY-MM-DD/MM-DD-YY/DD-MM-YY.

**[Język]** Wybór języka

**[Zegar]** Dla włączonej funkcji **Zegar**, na ekranie trybu gotowości zostanie wyświetlona data z zegarem. Przy wyłączonej funkcji **Zegar** monitor w trybie gotowości automatycznie sie wyłączy.

**[Dźwięk operacji]** Opcja odtwarzania dźwięku przy wciskaniu ikon na monitorze.

**[Podgląd detekcji ruchu]** Przy włączonym podglądzie w przypadku wystąpienia wykrycia ruchu monitor uruchomi się i wyświetli nagrywany obraz. Przy wyłączonej opcji obraz nagrywa się w tle.

**[Sygnał łączenia]** Sygnał odtwarzany w stacji zewnętrznej przy wywołaniu.

**[Czas otwarcia bramy]** Czas otwarcia przekaźnika w monitorze. Zakres od 1 do 10s. Domyślnie 2s. Jeżeli podłączono bramę należy ustawić 1s.

#### **11.2.2 Stacja bramowa**

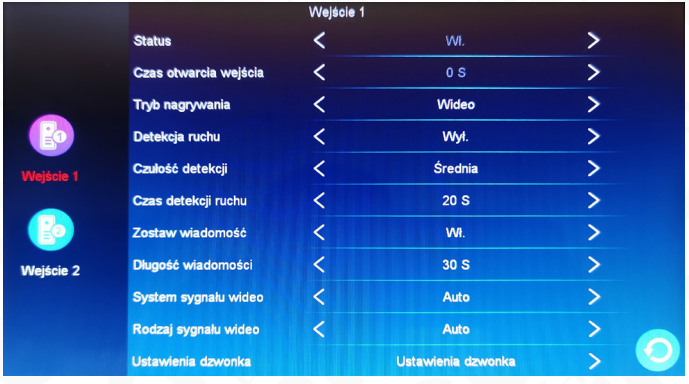

Rys. 15

Monitor umożliwia ustawienie różnych opcji niezależnie dla Wejścia 1 i Wejścia 2.

**[Status]** Oznacza czy dane wejście jest aktywne. Jeżeli jest włączone podgląd z wejścia będzie możliwy z pozycji monitora. Jeżeli któreś wejścia są nieużywane (np z kamer) można je wyłączyć. **Wejście 1** jest zawsze aktywne i nie można go wyłączyć.

**[Czas otwarcia wejścia]** Ustawienie czasu otwarcia na stacji zewnętrznej. Zakres od 1 do 10s, domyślnie 2s.

**[Tryb nagrywania]** Istnieją dwa tryby zapisu: zdjęcia lub wideo. Tryb wideo oznacza, że gdy zostanie wywołana stacja zewnętrzna, monitor automatycznie zapisze wideo na karcie SD. Zapis nagrania będzie trwał do zakończenia połączenia.

Tryb zdjęcia oznacza, że gdy zostanie wywołana stacja zewnętrzna, monitor automatycznie wykona zdjęcie na karcie SD osoby stojącej przed stacją zewnętrzną.

**[Detekcja ruchu]** Uruchamia opcję nagrywania obrazu/robienia zdjęć, kiedy zostanie wykryty ruch.

**[Czułość detekcji]** Ustawienie czułości wykrywania ruchu. Trzy tryby: Niska, Średnia, Wysoka.

Opcja niska jest najmniej czuła na ruch. Opcja wysoka jest najbardziej czuła na ruch.

**[Czas detekcji ruchu]** Czas przez jaki będzie nagrywane wideo podczas wykrycia ruchu. Zakres od 10 do 300s. Domyślnie 20.

**[Zostaw wiadomość]** Opcja oznacza, że gdy użytkownik nie zdąży odebrać połączenia lub jest ustawiony tryb "Poza domem" w menu głównym - na stacji zewnętrznej odtworzy się komunikat głosowy "Po sygnale nagraj wiadomość".

**[Długość wiadomości]** Ustawienie czasu nagrań wiadomości. Ustawienia 30s, 60s, 120s. Domyślnie 30s.

**[System sygnału]** Obejmuje 3 ustawienia: Auto, PAL i NTSC. Ustaw Auto, aby monitor samodzielnie rozpoznawał system sygnału.

**[Rodzaj sygnału]** Obejmuje 7 ustawień: AHD1080, AHD720, CVBS, CVI1080, CVI720, TVI1080 i TVI720. Jeśli system sygnału ustawiony jest na PAL lub NTSC wtedy można zmieniać rodzaj sygnału. Jeśli system sygnału ustawiony jest na Auto, wtedy nie ma możliwości wyboru rodzaju sygnału.

**[Ustawienia dzwonka]** Ustawienia czasu trwania dzwonka, rodzaju dzwonka, wyboru melodii, głośności dla trzech różnych przedziałów czasowych.

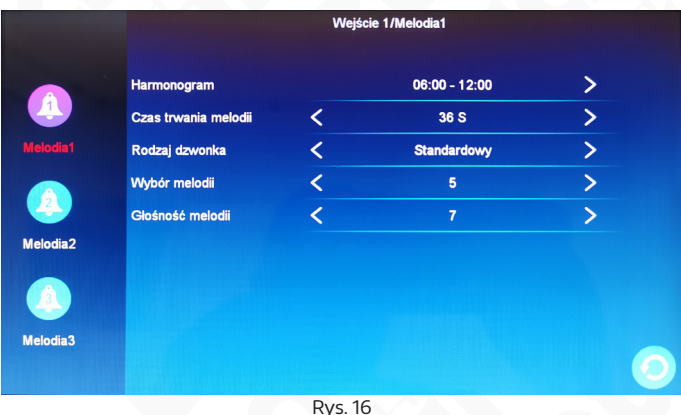

Domyślny okres Melodii 1 od 6:00-12:00, Melodii 2 od 12:00-18:00, Melodii 3 od 18:00-6:00. Przedziały czasowe można edytować.

**[Czas trwania melodii]** Czas trwania dzwonienia monitora od momentu wywołania przez stacje zewnętrzną. Zakres od 5s-45s. Domyślnie 30s.

**[Rodzaj dzwonka]** Wybór między standardowymi dzwonkami, a własnymi. Opcja standardowe zawiera 10 melodii do wyboru. Opcja własne umożliwia ustawienie własnego dzwonka z pliku mp3, z karty pamięci SD. (Dzwonek musi być umieszczony w folderze "Ring" na karcie pamięci. Folder tworzy się automatycznie po umieszczeniu karty w monitorze. Folder można również utworzyć ręcznie na komputerze).

**[Wybór melodii]** W trybie standardowym wybór pomiędzy 10 dzwonkami. W trybie Własnym wybór pomiędzy swoimi dzwonkami mp3 umieszczonymi w folderze "Ring".

**[Głośność melodii]** Ustawienie głośności dzwonka w monitorze. Zakres od 1 do 10. Domyślnie 7.

## **11.2.3 Kamera**

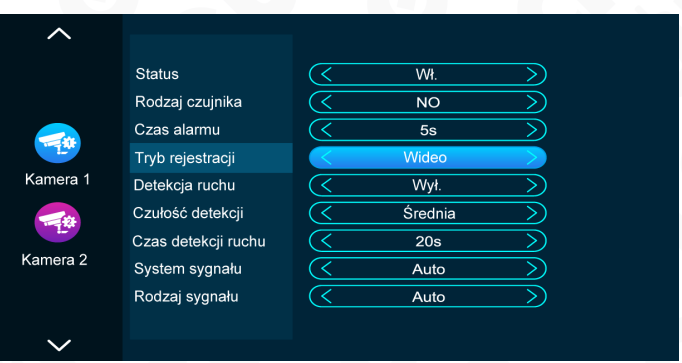

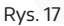

**[Status]** Oznacza aktywność kanału. Jeśli kanał jest wyłączony, podgląd obrazu z tej kamery nie będzie wyświetlany na monitorze.

**[Rodzaj czujnika]** Monitor może współpracować z dwoma rodzajami czujek NO i NC (patrz punkt 12). Rodzaj czujki może być ustawiony niezależnie dla obu kamer.

Opis rodzajów czujek:

- **NO]** W przypadku NO (normalnie otwarty) styki czujki są cały czas rozwarte. Przy wykryciu ruchu styki się zwierają (zamykają). Powoduje to wyzwolenie alarmu.
- **[NC]** W przypadku NC (normalnie zamknięty) styki czujki są cały czas zwarte. Przy wykryciu ruchu styki się rozwierają (otwierają). Powoduje to wyzwolenie alarmu.
- **[Wył.]** Jeżeli zewnętrzna czujka nie jest używana ustaw rodzaj na "Wył."

**[Czas alarmu]** Określa długość dźwięku alarmu przy wykryciu ruchu z zewnętrznej czujki ruchu kamery. Zakres od 1s-10s, domyślnie 5s.

**[Tryb rejestracji]** Istnieją dwa tryby zapisu: zdjęcie lub wideo. Tryb wideo oznacza, że gdy alarm zostanie wyzwolony, monitor automatycznie zapisze wideo na karcie SD.

Zapis nagrania będzie trwał do zakończenia alarmu lub wciśnięcia ikony zakończenia rozmowy.

Tryb zdjęcia oznacza, że gdy zostanie wyzwolony alarm, monitor automatycznie wykona zdjęcie na karcie SD.

**[Detekcja ruchu]** Włącza lub wyłącza wykrywanie ruchu na podstawie zmiany obrazu.

**[Czułość detekcji]** Ustawienie czułości wykrywania ruchu na podstawie zmiany obrazu. Trzy tryby: Niska, Średnia, Wysoka. Opcja niska jest najmniej czuła na ruch. Opcja wysoka jest najbardziej czuła na ruch.

**[Czas detekcji ruchu]** Czas przez jaki będzie nagrywane wideo podczas wykrycia ruchu na podstawie zmiany obrazu. Zakres od 10 do 300s. Domyślnie 20.

**[System sygnału]** Obejmuje 3 ustawienia: Auto, PAL i NTSC. Ustaw Auto, aby monitor samodzielnie rozpoznawał system sygnału.

**[Rodzaj sygnału]** Obejmuje 7 ustawień: AHD1080, AHD720, CVBS, CVI1080, CVI720, TVI1080 i TVI720. Jeśli system sygnału ustawiony jest na PAL lub NTSC wtedy można zmieniać rodzaj sygnału. Jeśli system sygnału ustawiony jest na Auto, wtedy nie ma możliwości wyboru rodzaju sygnału.

# **11.2.4 Informacje**

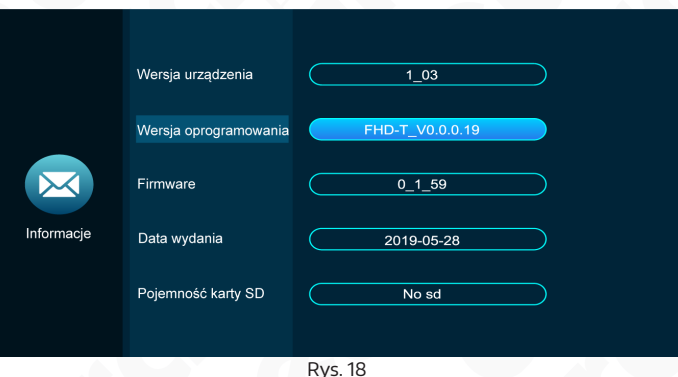

**[Wersja urządzenia]** Wyświetla numer wersji konkretnego egzemplarza.

**[Wersja oprogramowania]** Wyświetla numer wersji oprogramowania.

**[Firmware]** Wyświetla aktualny numer wersji MCU urządzenia.

**[Data wydania]** Wyświetla datę wydania oprogramowania monitora.

**[Pojemność karty SD]** Wyświetla pojemność karty SD i pozostałe wolne miejsce na karcie. Kiedy karta nie jest włożona wyświetla się komunikat "No sd".

## **11.2.5 Sceny**

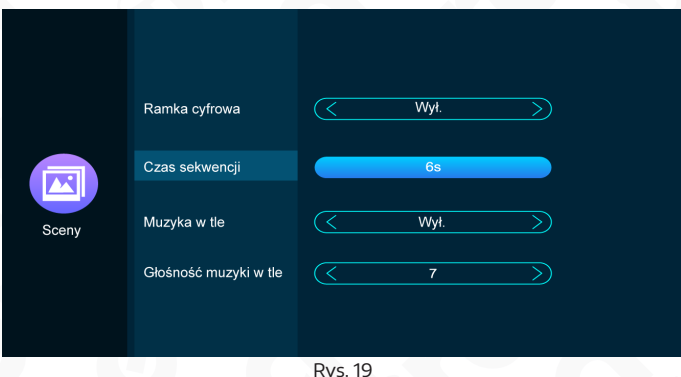

**[Ramka cyfrowa]** Oznacza włączenie funkcji ramki cyfrowej. Jeśli ramka cyfrowa jest włączona, monitor zacznie wyświetlać obrazy po powrocie do trybu gotowości. (Tylko dla modeli z kartą pamięci SD. Zdjęcia muszą być umieszczone na karcie pamięci SD w folderze "DigitalFrame").

**[Czas sekwencji]** Czas w jakim wyświetlane jest pojedyncze zdjęcie.

**[Muzyka w tle]** Oznacza czy muzyka w tle jest włączona. Muzyka w tle może być odtwarzana razem z ramką cyfrową jeśli ta opcja jest włączona i jeżeli monitor ma włożoną kartę pamięci.

Muzyka w formacie mp3 musi być umieszczona na karcie pamięci SD w folderze "BgMusic")

**[Głośność muzyki w tle]** Ustawienie głośności muzyki w tle. Zakres od 1-10.

## **2.6. Zaawansowane**

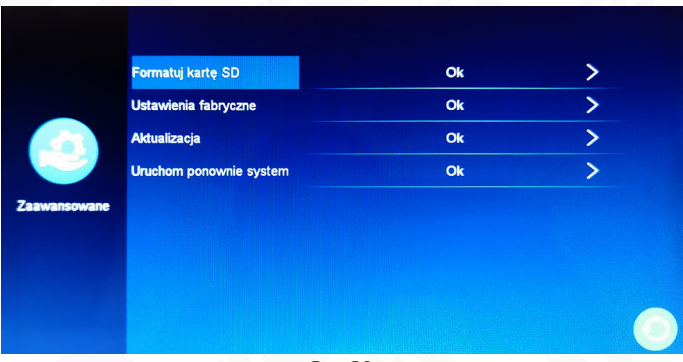

**[Formatuj kartę SD]** Opcja pozwalająca na sformatowanie karty SD.

**[Ustawienia fabryczne]** Przywraca ustawienia fabryczne monitora. Monitor uruchomi się ponownie po przywróceniu ustawień.

**[Aktualizacja]** Aktualizuje oprogramowanie monitora (obsługa przez serwis producenta).

**[Uruchom ponownie system]** Opcja pozwalająca na ponowne uruchomienie monitora.

#### **11.2.7. Sieć**

Z pozycji opcji **Sieć** istnieje możliwość wyboru trybu (Tryb EZ, Tryb AP, Tryb kablowy) z pomocą którego nawiążemy łączność z aplikacją **TUYA**.

W celu zainstalowania oprogramowania na smartfonie należy pobrać aplikację **TUYA** ze Sklepu Play (dla użytkowników Android) lub AppStore (dla użytkowników iOS). Następnie dokonujemy rejestracji konta w aplikacji Tuya. Należy pamiętać, aby smartfon połączony był z tą samą siecią WiFi do której będzie dodawane urządzenie.

# **11.2.7.1. Tryb EZ**

W celu sparowania aplikacji w bezprzewodowym **Trybie EZ** należy:

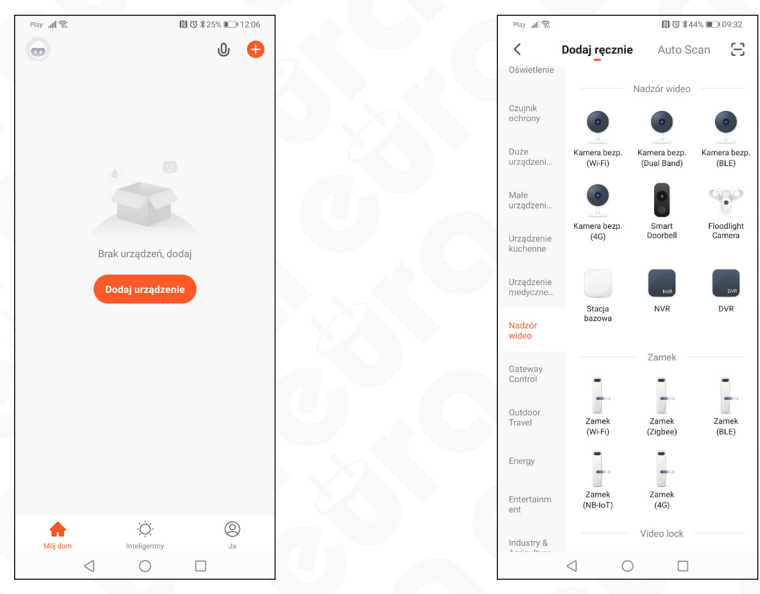

- 1. Uruchamiamy aplikacje TUYA
- 2. Naciskamy ikonkę **Dodaj urządzenie**
- 3. kolejno z listy urządzeń wybieramy **Nadzór wideo => Smart Doorbell**

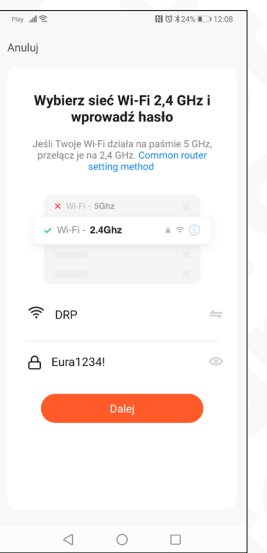

4. W 3 zakładce należy wybrać sieć WiFI, 5. W prawym górnym rogu klikamy w wybór trybu z którą sparujemy monitor, następnie wpisujemy hasło i klikamy przycisk **Dalej**

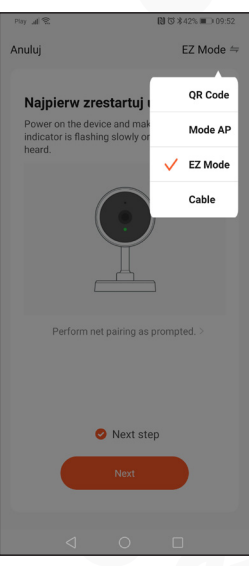

i wybieramy tryb **EZ Mode**, zaznaczamy także "Next step" i naciskamy ikonkę **Next** .

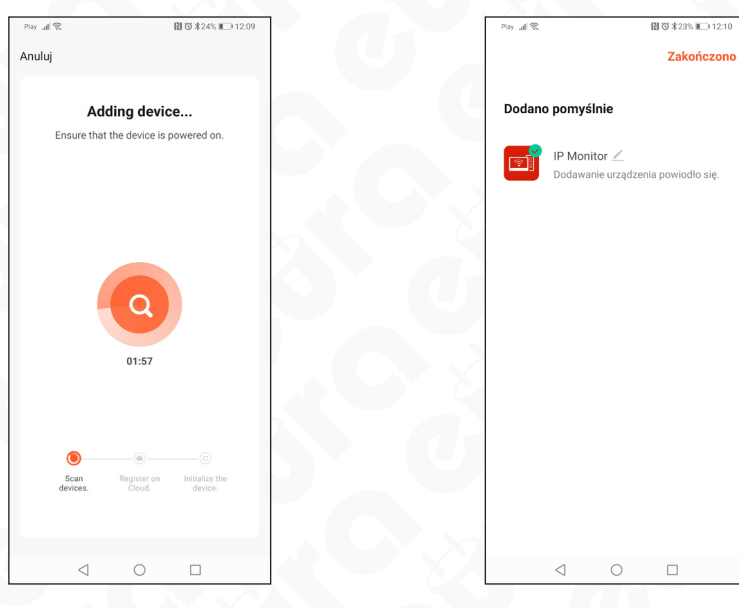

- 6. Aplikacja TUYA automatycznie przejdzie do procesu parowania monitora.
- 7. Monitor został poprawnie dodany, teraz możemy zmienić nazwę naszego urządzenia i korzystać z możliwości aplikacji.

#### **11.2.7.2. Tryb AP**

W celu sparowania aplikacji w bezprzewodowym **Trybie AP** należy:

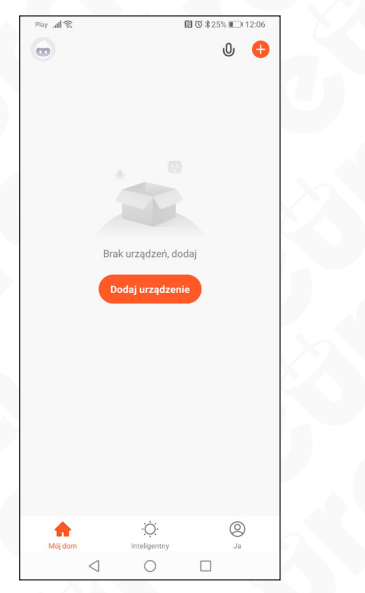

- **图 び \*24% ■■ 12:08** Auto Scan 【1】  $\overline{\left( \right. }%$ Dodaj ręcznie Inżynieria<br>elektryczna Czuinik  $\approx$  $\approx$  $\approx$ Oświetlenie Czujnik<br>(Wi-Fi) Czujnik<br>(Zigbee) Czujnik<br>(BLE) Czujnik<br>ochron  $\approx$  $\approx$ Duże<br>urządzeni. Czujnik<br>(NB-IoT) Czujnik<br>(other) Małe<br>urządzeni. **Alarm** Urządze Alarm<br>(Zigbee) Alarm<br>(Wi-Fi) Alarm<br>(BLE) Urządze Nadzór<br>wideo Alarm<br>(NB-IoT) Alarm<br>(other) Gateway PIR U U U Outdoo<br>Travel PIR<br>(Zigbee) PIR<br>(Wi-Fi)  $PIR$ <br> $(BLE)$ Energy 间 间  $\triangleleft$  $\bigcirc$  $\Box$
- 1. Uruchamiamy aplikacje TUYA 2. Naciskamy ikonkę **Dodaj urządzenie**

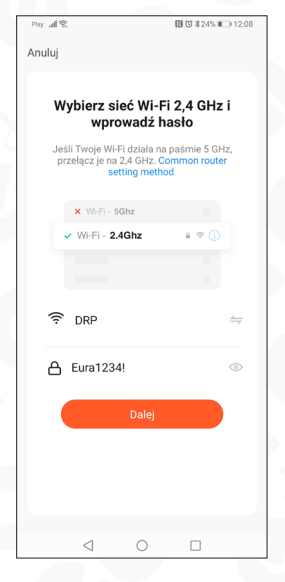

3. kolejno z listy urządzeń wybieramy **Czujnik ochrony => Czujnik Wi-Fi**,

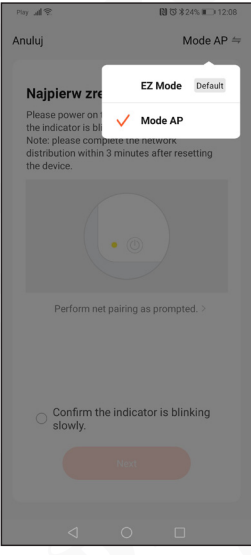

- 4. W 3 zakładce należy wybrać sieć WiFI, z którą sparujemy monitor, następnie wpisujemy hasło i klikamy przycisk **Dalej**
- 5. W prawym górnym rogu klikamy w wybór trybu i wybieramy tryb **MODE AP**, zaznaczamy także "Confirm the indicator is blinking slowly" i naciskamy ikonkę **Next** .

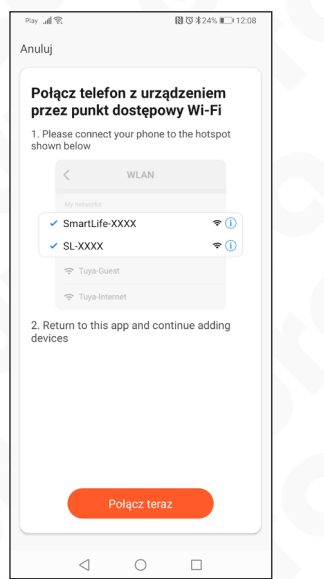

- $\leftarrow$  Wi-Fi Wi-Fi  $\bullet$ Wyświetl pomoc Więcej ustawień **DOSTEPNE SIECI** බ Połączono (dobra jakość) SmartLife-f34f7c 翕 Zapisana, szyfrowana AP10A45 渝 Szyfrowana (protokół WPS dostępny)  $\Delta$ D11 $\Delta$ A<sup>1</sup>  $\circ$  $\Box$
- 6. Kolejnym krokiem jest połączenie się z siecią WiFi generowaną przez monitor, w tym celu naciskamy ikonę **Połącz teraz**, która przekieruje nas do menu wyboru WiFi w naszym smartfonie. (nazwa sieci oraz hasło dostępne z pozycji monitora z menu **Ustawień**, zakładka **Sieć**.
- 7. Po wybraniu odpowiedniej sieci WiFi oraz wprowadzeniu hasła, wracamy do aplikacji Tuya.

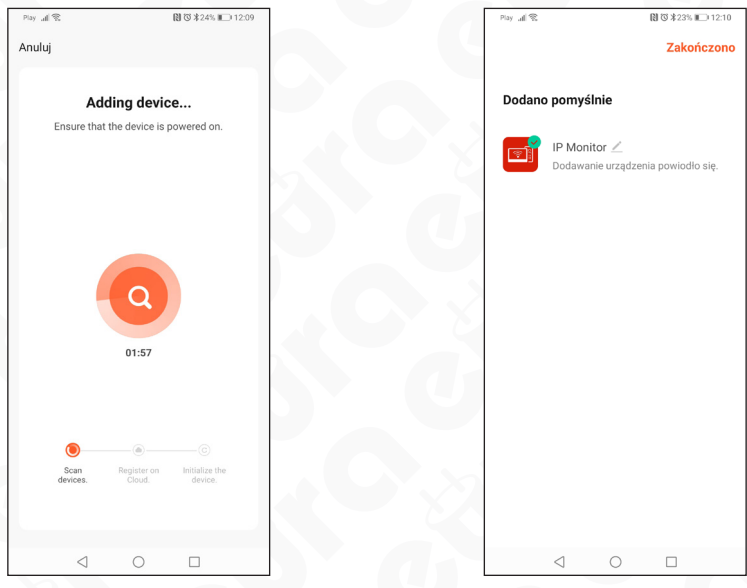

- procesu parowania monitora.
- 8. Aplikacja TUYA automatycznie przejdzie do 9. Monitor został poprawnie dodany, teraz możemy zmienić nazwę naszego urządzenia i korzystać z możliwości aplikacji.

#### **11.2.7.3. Tryb kablowy**

W celu zmiany trybu połączenia monitora na połączenie kablowe (Ethernet) należy z pozycji ustawień monitora wejść w ustawienia sieć i zmienić tryb na kablowy. Podłącz przejściówkę 4-pin do wyjścia LAN na monitorze z drugiej strony przejściówki podłączamy kabel LAN, który połączony jest z naszym routera/switcha. Teraz można przejść do procedury parowania:

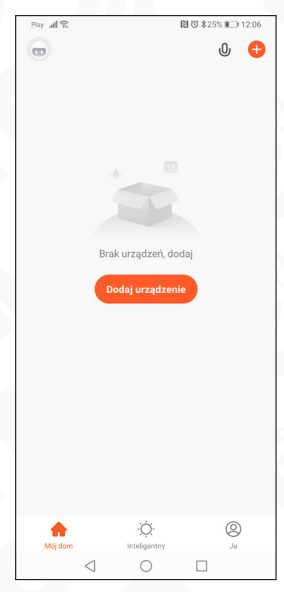

- 1. Uruchamiamy aplikacje TUYA
- 2. Naciskamy ikonkę **Dodaj urządzenie**

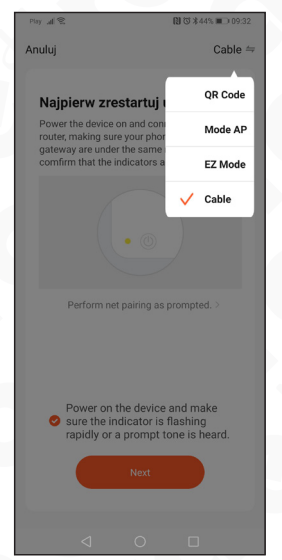

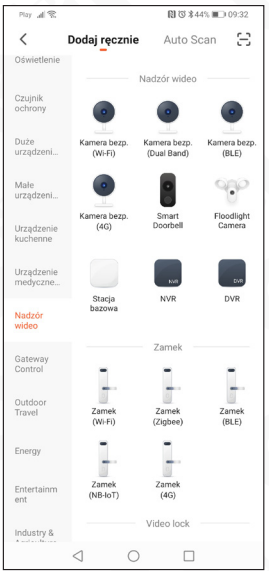

3. kolejno z listy urządzeń wybieramy **Nadzór wideo => Smart Doorbell**,

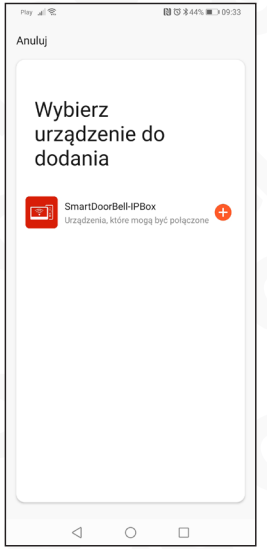

- 4. W prawym górnym rogu klikamy w wybór trybu 5. Aplikacja wyszuka w naszej sieci urządzenie goi wybieramy tryb **Cable**, zaznaczamy także "Power on the device and make sure the ..." i naciskamy ikonkę **Next** .
- towe do sparowania, aby przejsc dalej klikamy  $+$ ".

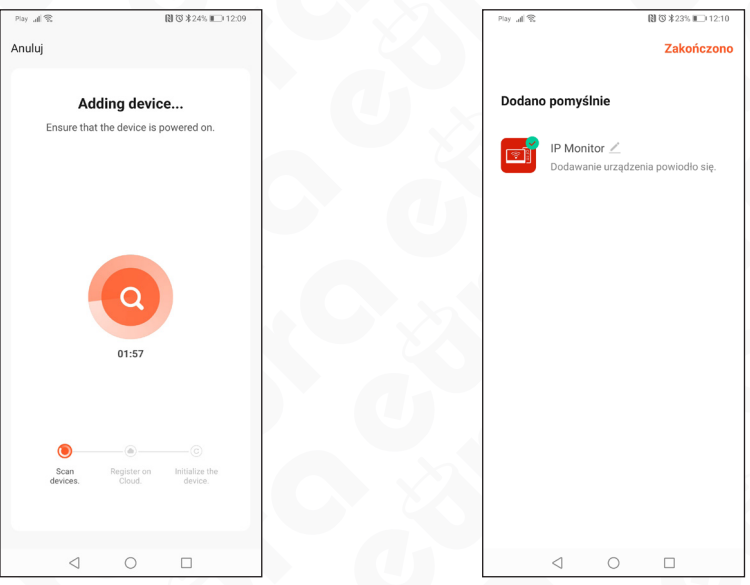

- 6. Aplikacja TUYA automatycznie przejdzie do procesu parowania monitora.
- 7. Monitor został poprawnie dodany, teraz możemy zmienić nazwę naszego urządzenia i korzystać z możliwości aplikacji.

23

# **Uwagi dotyczące korzystania z aplikacji**

- Jeśli parowanie monitora nie powiodło się, przywróć monitor do ustawień fabrycznych oraz usuń dodane urządzenie z aplikacji
- W celu przywrócenia ustawień fabrycznych monitora należy usunąć dodany wcześniej monitor z aplikacji.

# **Oznaczenia poszczególnych ikon w aplikacji.**

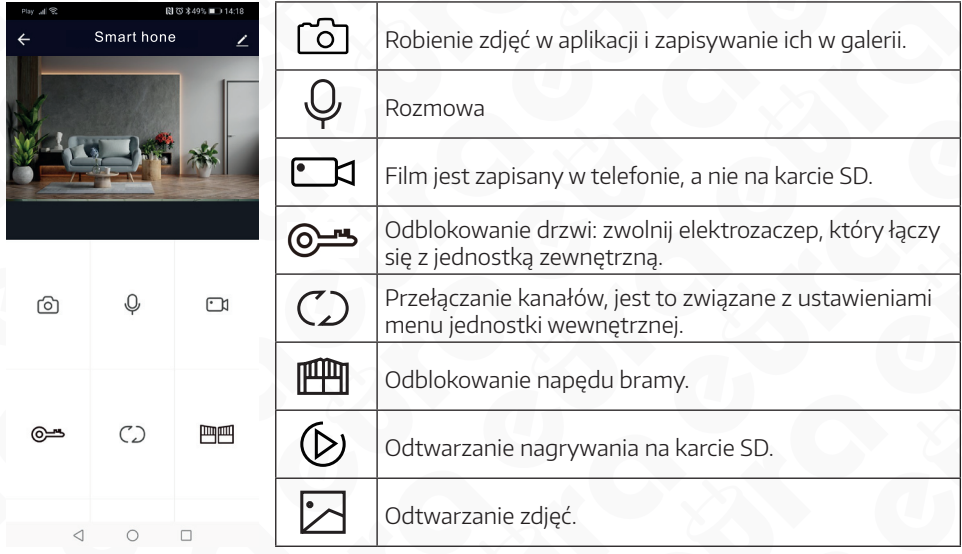

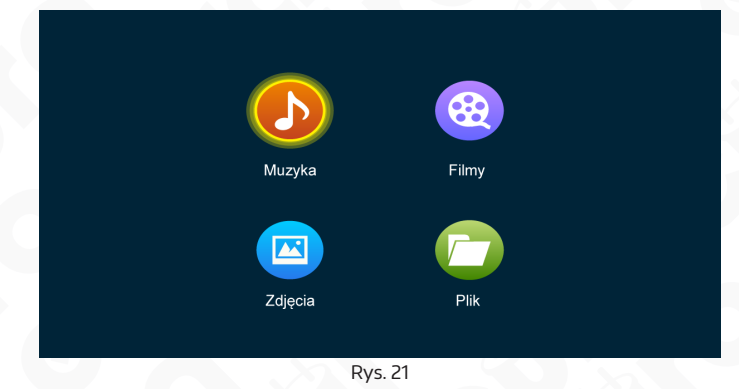

#### **11.3.1 Muzyka**

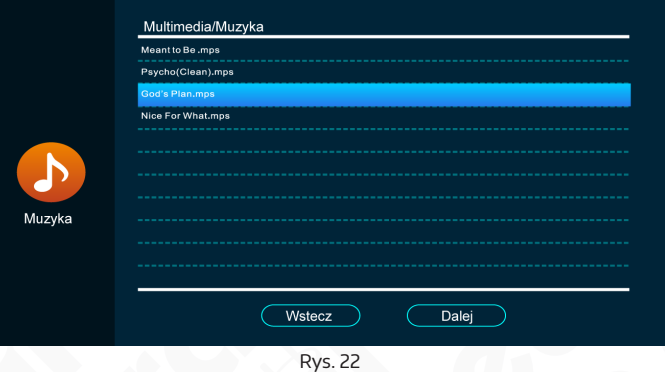

W zakładce Multimedia kliknij "Muzyka", aby wyświetlić listę plików muzyki. W trybie odtwarzania muzyki widoczne są następujące elementy. Lista plików, przyciski funkcyjne, tryb odtwarzania, postęp odtwarzania i głośność.

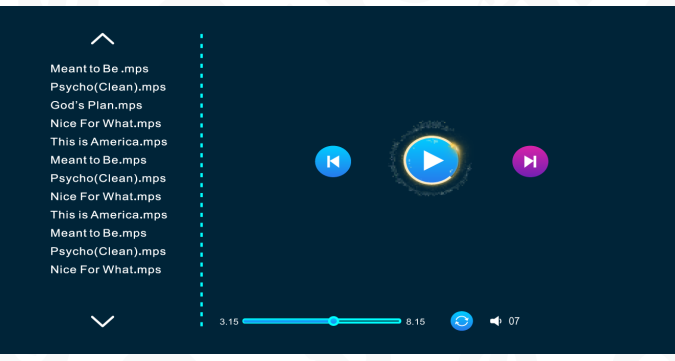

Rys. 23

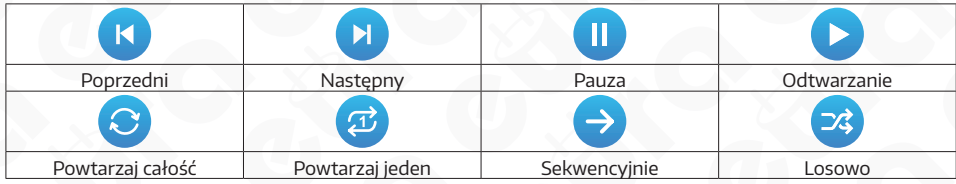

1. Uruchom tryb odtwarzania poprzez kliknięcie w plik dźwiękowy.

- 2. Po wybraniu głośności, możliwa zmiana w zakresie od 0-10. Domyślnie 7.
- 3. Podczas odtwarzania, przewijanie utworu wykonywane jest za pomocą paska postępu.

# **UWAGA**

- 1. Pliki mp3 muszą być umieszczone w folderze "BgMusic" na karcie pamięci.
- 2. Jeżeli stacja zewnętrzna zostanie wywołana lub zostanie wyzwolony alarm podczas odtwarzania, monitor wyłączy odtwarzanie i przełączy się w tryb wywołania lub podgląd alarmu.

## **11.3.2 Film**

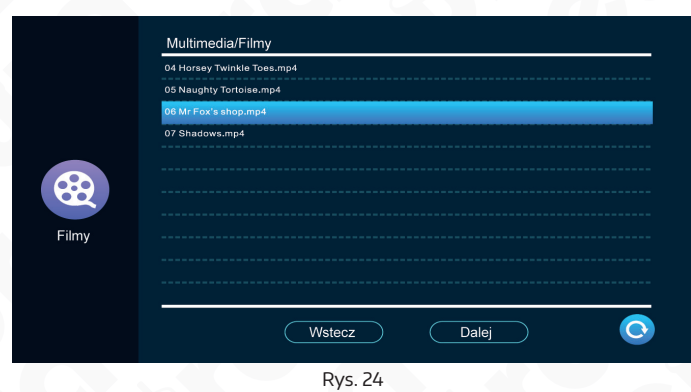

W zakładce Multimedia, kliknij Film, w celu wyświetlenia listy plików filmowych.

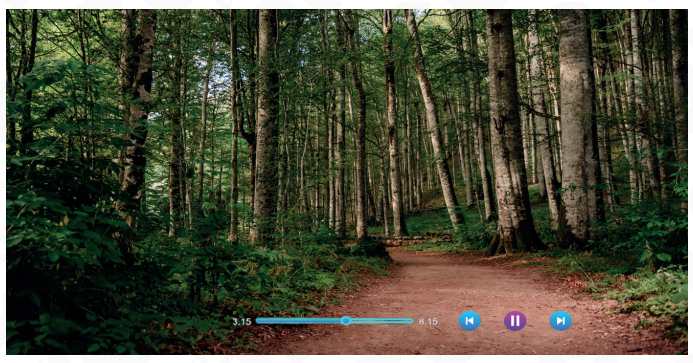

Rys. 25

Przewijanie filmu odbywa się za pomocą przeciągnięcia palcem na pasku postępu w czasie odtwarzania filmu. Kliknij w ekran, aby przewijać i wybierać przyciski funkcyjne. Głośność odtwarzania ustawiamy w zakresie od 0-10, domyślnie 7.

## **UWAGA**

- 1. Zapisuj filmy w głównym katalogu karty SD
- 2. Jeżeli stacja zewnętrzna zostanie wywołana lub zostanie wyzwolony alarm podczas odtwarzania, monitor wyłączy odtwarzanie i przełączy się w tryb wywołania lub podgląd alarmu.
- 3. Tryb odtwarzania filmów odtwarza wszystkie pliki w pętli. Po zakończeniu jednego pliku automatycznie uruchamia kolejny. Jeśli na kracie znajduję się tylko jeden plik filmowy, będzie cały czas odtwarzany w pętli.

# **11.3.3 Zdjęcia**

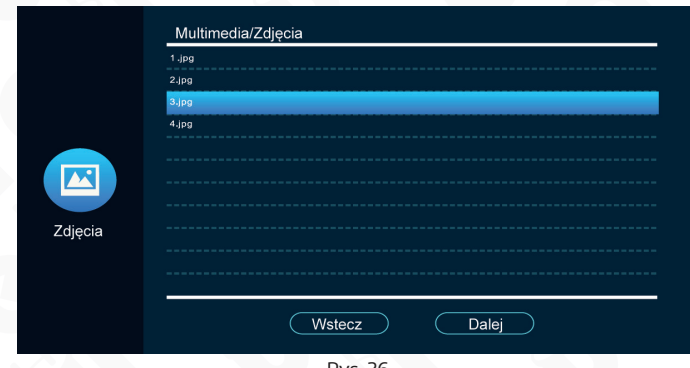

Rys. 26

W zakładce Multimedia kliknij zdjęcia, aby wyświetlić listę zdjęć.

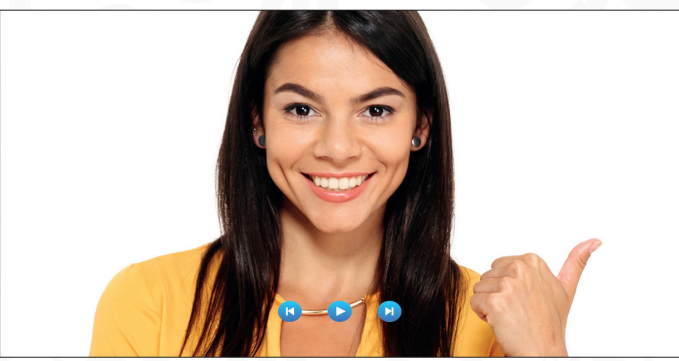

Rys. 27

- 1. Podczas odtwarzania kolejne zdjęcia będą przełączać się automatycznie (czas zmiany zdjęć, odpowiada czasowi zmiany zdjęć ramki cyfrowej).
- 2. Po wywołaniu przycisków funkcyjnych, wciśnij  $\triangleright$ , aby zatrzymać odtwarzanie i wciśnij raz lub aby wyświetlić poprzednie lub następne zdjęcie. Wciśnij przycisk powrotu aby wyświetlić listę plików zdjęciowych. (Kliknij gdziekolwiek na ekranie, aby ukryć przyciski funkcyjne).
- 3. Wszystkie zdięcia powinny być umieszczone w folderze "DigitalFrame" na karcie SD, aby mogły być wykryte i można było by je wyświetlić.

#### **11.3.4 Menadżer Plików**

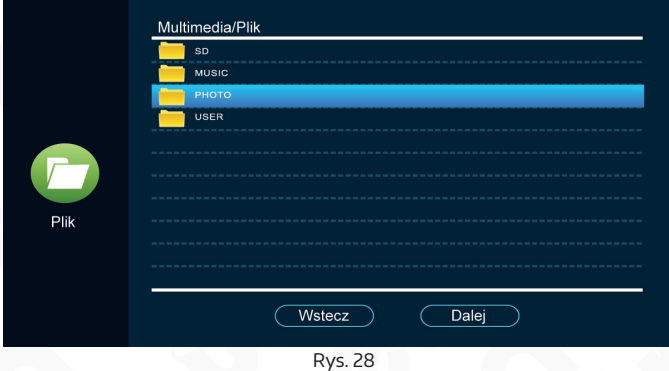

W zakładce Multimedia kliknij plik w celu wyświetlenia listy plików karty SD. Po wejściu zobaczysz automatycznie utworzone foldery. "DigitalFrame", "BgMusic", "MessageImport""Ring", "DOORBELL" (Ten folder jest ukryty z pozycji monitora, widoczny tylko z pozycji komputera).

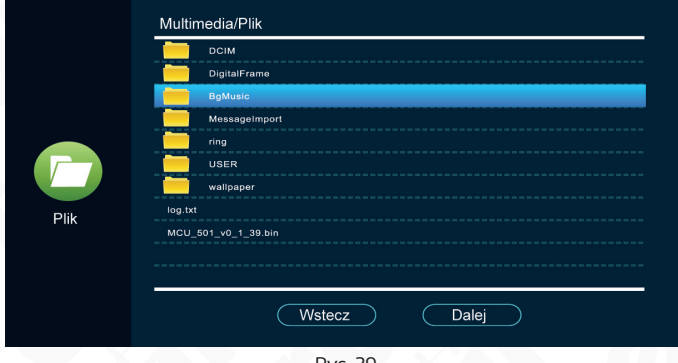

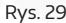

**[DigitalFrame]** Folder ze zdjęciami dla ramki cyfrowej.

**[BgMusic]** Folder z muzyką dla funkcji muzyki w tle.

**[MessageImport]** Folder umożliwiający zmianę domyślnego nagrania odtwarzanego dla funkcji "zostaw wiadomość".

- 1. Umieść nagrany plik głosowy w tym folderze.
- 2.W menadżerze plików, odnajdź ten plik i go kliknij. Monitor automatycznie zaimportuje plik do swojej pamięci wewnętrznej i zastąpi oryginalny komunikat "po sygnale zostaw wiadomość".

Uwaga: Plik musi być w formacie mp3 nie większym niż 2MB.

**[Ring]** Folder z dzwonkami użytkownika.

[DOORBEL] Folder zawiera cztery podfoldery "ALARM", "CALL", MD" i "MSG".

**-[ALARM]** Zawiera pliki nagrane z wywołań alarmów.

**-[CALL]** Zawiera historie połączeń z monitora i stacji zewnętrznej.

**-[MD]** Zawiera pliki nagrane z detekcji ruchu.

-[MSG] Zawiera wiadomości nagrane z opcji "Zostaw wiadomość" ze stacji zewnętrznej.

27

Wszystkie te nagrania z czterech folderów widoczne są w menu Dziennik ekranu.

## **11.4. Dziennik**

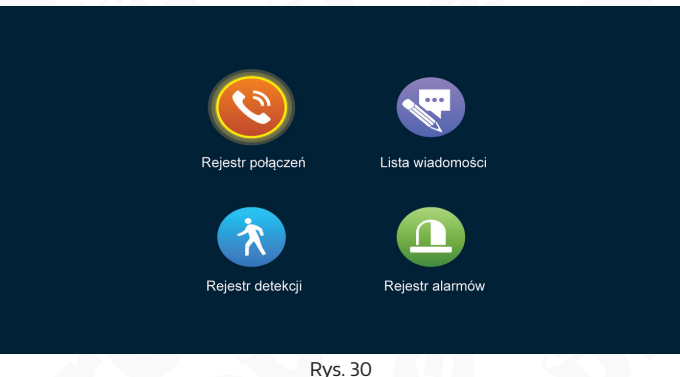

Użytkownik może wyświetlić Rejestr połączeń, Listę wiadomości, Rejestr detekcji i Rejestr alarmów.

#### **Rejestr połączeń:**

- 1. Zawiera automatyczne zdjęcia lub wideo wykonywane podczas wywołań stacji zewnętrznych.
- 2. Zawiera ręcznie wykonane zdjęcia lub wideo wykonane podczas wywołań stacji zewnętrznych.

#### **Lista wiadomości:**

Zawiera listę wiadomości kiedy opcja "Zostaw wiadomość" jest włączona, wideo automatycznie jest nagrane kiedy połączenie nie zostanie odebrane.

#### **Rejestr detekcji:**

- 1. Zawiera automatyczne zdjęcia lub wideo wykonywane podczas wykrycia detekcji ruchu stacji zewnętrznych i kamer.
- 2. Zawiera ręcznie wykonane zdjęcia lub wideo wykonane podczas wykrycia detekcji ruchu stacji zewnętrznych i kamer.

#### **Rejestr alarmów.**

- 1. Zawiera automatyczne zdjęcia lub wideo wykonywane podczas wywołań alarmu z dodatkowej czujki ruchu.
- 2. Zawiera ręcznie wykonane zdjęcia lub wideo wykonane podczas wywołań alarmu z dodatkowej czujki ruchu.
- 3. Uwaga: Po wybraniu nagrania, długie przytrzymanie na pliku uruchomi opcje: usuń, usuń wszystko i zamknij.Na liście nagrań kliknij wstecz lub dalej aby przemieszczać się po stronach.

#### **5. W domu, Poza domem, Noc**

- 1. W domu: Tryb normalnej pracy.
- 2. Poza domem: Osoba dzwoniąca od razu słyszy komunikat "zostaw wiadomość" po wywołaniu (Funkcja działa tylko z zainstalowaną kartą SD).
- 3. Noc: Tryb nie przeszkadzać. Wszystkie dźwięki wywołania są wyciszone.

#### **6. Zamknięte/Otwarte (brama)**

Sterowanie dodatkowym przekaźnikiem monitora NO/NC. Zazwyczaj podłączane do sterowania napędem bramy.

#### **7. Czuwanie**

Natychmiastowy powrót do trybu gotowości.

#### **8. Ustawienia parametrów obrazu.**

Po wywołaniu stacji zewnętrznej, wybierz ikonę opcji obrazu. Opcje jakie można modyfikować to Głośność rozmowy, Jasność, Kontrast, Nasycenie. Zmiana parametru za pomocą przeciągnięcia kursora na pasku.

Uwaga: Obraz można modyfikować w trybie wywołania, monitorowania, detekcji ruchu, alarmów itd.

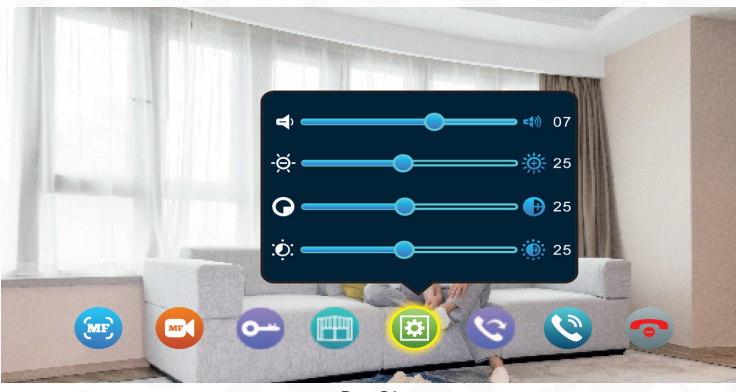

Rys. 31

# **12. INSTRUKCJA POŁĄCZENIA ALARMU**

Opis rodzajów czujek

**[NO Normalnie Otwarty]** W przypadku NO styki czujki są cały czas rozwarte. Przy wykryciu ruchu styki się zwierają (zamykają). Powoduje to wyzwolenie alarmu.

**[NC Normalnie Zamknięty]** W przypadku NC styki czujki są cały czas zwarte. Przy wykryciu ruchu styki się rozwierają (otwierają). Powoduje to wyzwolenie alarmu.

**[Wył.]** Jeżeli zewnętrzna czujka nie jest używana ustaw rodzaj na "Wył."

Kiedy nastąpi zwarcie pomiędzy ALARM a GND na złączach CAM1 i

CAM2, uruchomi się alarm, powodując wydobycie się sygnału dźwiękowego z monitora oraz załączy sie obraz z naruszonej strefy (Cam1 lub Cam2). Czas alarmu wynosi 120s. Aby wyłączyć alarm i wrócić do trybu gotowości wciśnij ...

W modelach z kartą SD, po włączeniu alarmu nastąpi zapis wideo lub zdjęcie (w zależności od wybranego ustawienia). Czas zapisu wideo wynosi 120s.

## **Sposób połączenia:**

Monitor umożliwia połączenie alarmu dla dwóch rodzajów styków NO i NC. Dla dwóch czujek kamer może być ustawiony niezależnie typ styku (jedna NO a druga NC. Typ należy ustawić w monitorze w zależności od rodzaju czujki)

Czujki ruchu wymagają własnego zasilania. Jeżeli czujka jest zasilana takim samym napięciem jak kamera można wtedy wykorzystać zasilanie z kamery.

Typ styku NO oznacza, że gdy GND i ALARM zostanie zwarty, alarm się uruchomi.

Typ styku NC oznacza, że gdy GND i ALARM zostanie rozłączony, alarm się uruchomi.

29

# Przykładowy schemat połączenia dla czujki N.O.

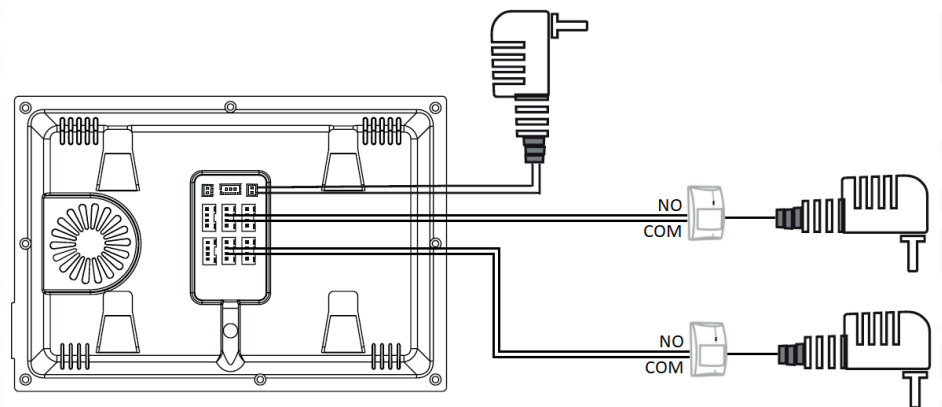

# **13. SPECYFIKACJA TECHNICZNA**

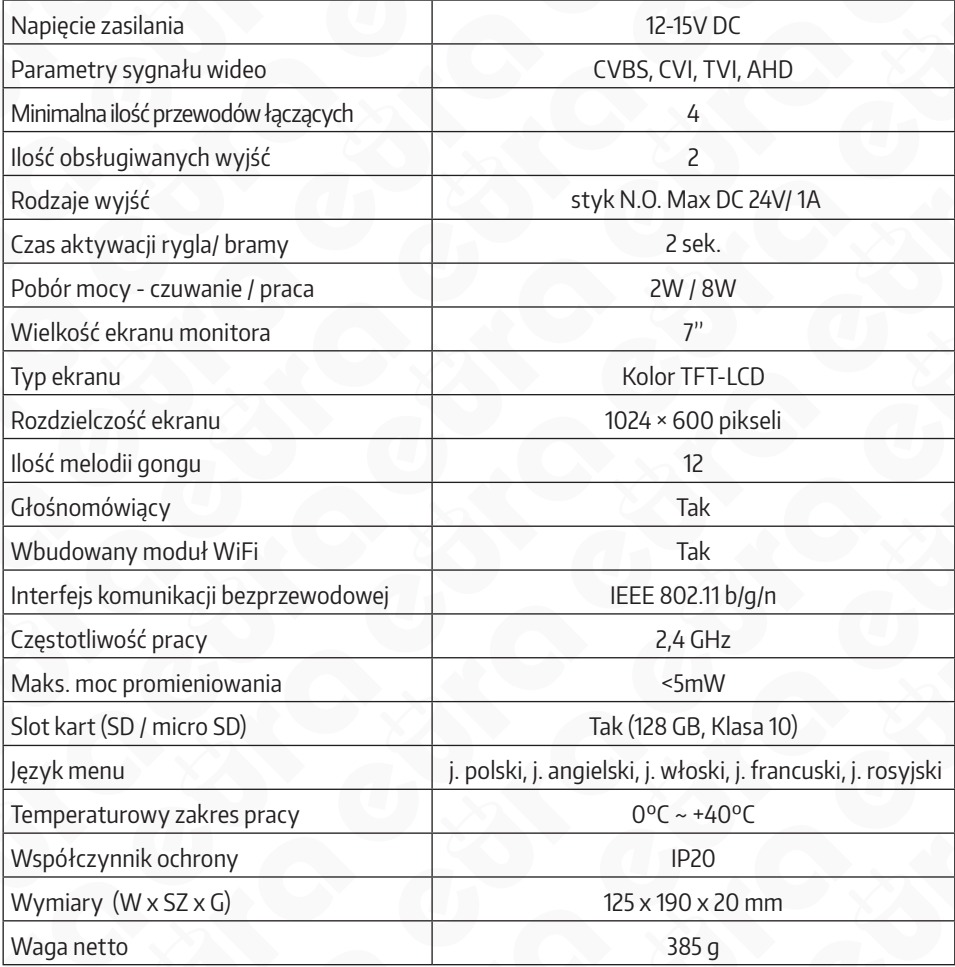

# **KARTA GWARANCYJNA**

#### nazwa wyrobu: MONITOR

model:

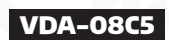

data sprzedaży .......................................................

pieczątka punktu sprzedaży i podpis sprzedawcy

#### **OGÓLNE WARUNKI NAPRAW GWARANCYJNYCH**

- 1. Eura-Tech Sp. z.o.o.z siedzibą w Wejherowie przy ul. Przemysłowej 35A (zwany dalę), warantuje sprawne działanie wskazanego w Gwarancji urządzenia (zwanego dalej "Produktem").<br>2. Gwarancja jest udzielana na okres 24 mies samym produkcie.
- 3. Prawa i obowiązki Gwaranta oraz Nabywcy Produktu reguluje treść postanowień ujętych w niniejszej Gwarancji, z którymi Nabywca powinien się zapoznać przed zakupem. Zakup Produktu jest
- równoznaczny zakceptacją warunków niniejszej Gwarancji.<br>4. Datą, od której obowiązuje czas trwania Gwarancji, jest data wystawienia dokumentu sprzedaży zapisana w Karcie Gwarancji wady będą usunięte bezpłatnie przez Centralny Serwis Eura-Tech Sp. z o. o. (zwany dalej "Serwisem")
- 5. Dokumentem potwierdzającym zawarcie powyższej umowy i tym samym uprawniającym do dochodzenia swoich praw jest prawidłowo wypełniona Karta Gwarancyjna wraz z dokumentem potwierdzającym zakup (paragon fiskalny, faktura VAT). Jakiekolwiek zmiany (zamazania, wytarcia, przekreślenia, poprawki itp.) w Karcie Gwarancyjnej powodują jej unieważnienie.<br>6. W przypadku Produktów nie posiadających Ka
- dokument sprzedaży (paragon fiskalny, faktura VAT).
- 7. Naprawa gwarancyjna nie obejmuje czynności przewidzianych w Instrukcji Obsługi, do wykonania których zobowiązany jest Nabywca we własnym zakresie i na własny koszt (np.: zainstalowanie, konfiguracja, optymalne zabezpieczenie przed działaniem warunków zewnętrznych, konserwacja, ewentualny demontaż itp.).
- 8. Gwarancia nie są objęte:
	- ∙ akcesoria / materiały eksploatacyjne takie jak: ramki oraz śruby montażowe, przewody, karty zbliżeniowe, zasilacze wraz z kablami zasilającymi, baterie oraz akumulatorki czy inne elementy, które<br>są dodatkowo dołączone d
	- uszkodzenia mechaniczne, elektryczne, chemiczne i termiczne lub celowe uszkodzenia Produktu i wywołane nimi wady,
	- uszkodzenia i wady wynikłe na skutek niewłaściwego lub niezgodnego z Instrukcją Obsługi użytkowania, niedbałością użytkownika, niewłaściwym przechowywaniem czy konserwacją Produktu, a także stosowanie Produktu niezgodnie z przepisami bezpieczeństwa i niezgodnie z jego przeznaczeniem,
	- uszkodzenia Produktu, który nie został prawidłowo zabezpieczony podczas transportu do Serwisu (np. brak opakowania transportowego, nie owinięcie Produktu odpowiednio w folię zabezpieczającą, unieruchomienie Produktu w opakowaniu itp.),
	- uszkodzenia Produktu, do którego Nabywca zgubił Kartę Gwarancyjną,
	- ∙ uszkodzenia powstałe w wyniku pożaru, powodzi, uderzenia pioruna (także pośredniego), czy też innych klęsk żywiołowych, nieprzewidzianych wypadków, zalania płynami, przepięciem w sieci<br>⊇elektrycznej, podłączenia do siec
	- Produkty, w których dokonano przeróbek, zmian konstrukcyjnych, napraw naruszając plombę gwarancyjną lub w jakikolwiek inny sposób.
- 9. Gwarant zapewnia bezpłatne znaz robociznę, zgodnie z warunkami podanymi w niniejzej Gwarancji, wokesie trwania Gwarancji okokowancji okokowancji okokowancji okokowancji obsługa z obsługa z obsługa z obsługa z obsługa z
- 10. Zgłoszenie reklamacyjne będzie rozpatrywane jedynie w przypadku, gdy reklamowany Produkt zostanie dostarczony do Serwisu wraz z:
	- Kartą Gwarancyjną (za wyjątkiem urządzeń wymienionych w pkt. 6),
	- prawidłowo wypełnionym Formularzem zgłoszenia naprawy • dowodem zakupu zawierającym datę oraz miejsce sprzedaży.
- 11. Otwieranie urządzenia bez wyraźnej zgody Serwisu, dokonywanie wszelkich napraw we własnym zakresie lub w nieautoryzowanym serwisie przez osoby nieupoważnione, będzie podstawą do unieważnienia Gwarancji.
- 12. Uszkodzony Produkt Nabywca zobowiązany jest dostarczyć do punktu sprzedaży lub bezpośrednio do Serwisu. Jeżeli reklamacja zostanie uznana przez Serwis za uzasadnioną, po naprawione Produkt<br>28. Oostarczenie uszkodzony n
- 
- 14. Ewentualne wady lub uszkodzenia Produktu ujawnione i zgłoszone w okresie trwania Gwarancji będą usunięte bezpłatnie w terminie 14 dni kalendarzowych. W uzasadnionych przypadkach termin ten może ulec przedłużeniu, wówczas Nabywca zostanie poinformowany o przybliżonym czasie naprawy. Bieg terminu naprawy rozpoczyna się pierwszego dnia roboczego następującego po dniu dostarczenia Produktu do Serwisu
- 15. Wadliwy Produkt lub jego części, które zostaną wymienione, stają się własnością Serwisu.
- 16. Przed przystąpieniem do ewentualnej naprawy, Serwis każdorazowo dokonuje oględzin i oceny stopnia uszkodzenia reklamowanego Produktu. W przypadku stwierdzenia, że Produkt:
- jest sprawny,
	- był instalowany oraz podłączony niezgodnie z zaleceniami zawartymi w Instrukcji Obsługi,
	- uległ uszkodzeniu ewidentnie z winy Nabywcy,
	- ma zerwaną plombę,
	- spełnia warunki podane w pkt. 8,
- wówczas Serwis traktuje takie zgłoszenie reklamacyjne za nieuzasadnione i może obciążyć Nabywcę kosztami transportu oraz diagnozy urządzenia, zgodnie z obowiązującym w Serwisie Cennikiem Usług Napraw Odpłatnych.
- 17. Nabywcy przysługuje prawo do wymiany Produktu na inny, posiadający te same lub zbliżone parametry techniczne i eksploatacyjne, jeżeli:
	- w okresie trwania Gwarancji, Serwis dokona 3 napraw, a Produkt nadal będzie wykazywał wady uniemożliwiające używanie go zgodnie z przeznaczeniem,
	- Serwis uzna, że usunięcie wady jest niemożliwe lub w terminie określonym w pkt. 14,
- naprawa może spowodować nadmierne koszty po stronie Serwisu.
- 18. W skrajnych przypadkach, po wcześniejszym skonsultowaniu się z Nabywcą, Serwis ma możliwość:
	- ∙ przedłużenia okresu naprawy Produktu, jeżeli wymagane naprawy nie mogą być wykonane z powodu nieprzewidzianych okoliczności, takich jak: trudności związane z importem urządzenia i/lub<br>⊂zęści zamiennych, przepisy prawne
- podjąć decyzję o zwrocie należności zgodnie i na podstawie ceny z faktury zakupowej, w przypadku, gdy nie ma możliwości wymiany Produktu na inny.<br>19. Gwarant jak i Serwis nie ponosi odpowiedzialności za uszkodzenia inny
- 
- 20. Nabywca nie ma prawa do domagania się zwrotu utraconych korzyści w związku z awarią Produktu.
- 21. Brak odbioru naprawionego Produktu po upływie 4 tygodni od terminu naprawy określonego w pkt. 14, będzie traktowane jako bezpłatne zrzeczenie się Produktu na rzecz Serwisu. Serwis może przekazać Produkt na cele charytatywne lub wykorzystać jego części na potrzeby Serwisu.<br>22. W przypadku podejrzenia nauszenia przesyki lub uszkodzenia przesykanego Produktu v trakcie transportu, prosimy o stosowanie następ
- 
- lub jest w jakikolwiek sposób jest naruszona, oznacza to, że przesyłka była otwierana przez osoby nieuprawnione),
- każdorazowo należy rozpakować i sprawdzić zawartość przesyłki w obecności pracownika spedycji, a w przypadku stwierdzenia uszkodzenia zawartości paczki lub jakichkolwiek braków, wspólnie sporządzić stosowny protokół. 23. Gwarancja na Produkt nie wyłącza ani nie ogranicza uprawnień kupującego wynikających z niezgodności towaru z umową.
- 

Centralny Serwis Eura-Tech Sp. z o. o. Przemysłowa 35a 84-200 Wejherowo pon. - pt. 08:00 - 17:00 e-mail: serwis@eura-tech.eu

Zużyte urządzenie elektryczne lub elektroniczne nie może być składowane (wyrzucone) wraz z innymi odpadami pochodzącymi<br>z gospodarstw domowych. Aby uniknąć szkodliwego wpływu na środowisko naturalne i zdrowie ludzi, zużyte składować w miejscach do tego przeznaczonych.<br>W celu uzyskania informacji na temat miejsca i sposobu bezpiecznego składowania zużytego produktu należy zwrócić się do organu władz lokalnych lub firmy zajmującej się recyklin

Informacje na temat miejsc zbierania zużytego sprzętu elektrycznego i elektronicznego znaleźć<br>można na stronie organizacji odzysku http://www.elektroeko.pl

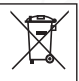

# **Eura-Tech Sp. z o.o.**

ul. Przemysłowa 35A, 84-200 Wejherowo www.eura-tech.eu

Wszystkie prawa zastrzeżone. Zdjęcia, rysunki i teksty użyte w niniejszej instrukcji obsługi są własnością firmy "EURA-TECH" Sp. z o.o. Powielanie, rozpowszechnianie i publikacja całości jak i fragmentów instrukcji są bez zgody autora zabronione!

Firma Eura-Tech Sp. z o.o. zastrzega sobie prawo do zmiany parametrów technicznych i modyfikacji instrukcji obsługi bez powiadamiania. Jednocześnie informuje, że najaktualniejsza wersja instrukcji znajduje się na stronie internetowej www.eura-tech.eu na podstronie danego produktu. Deklaracja zgodności UE do niniejszego urządzenia znajduje się na stronie internetowej http://www.eura-tech.eu